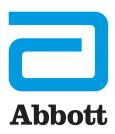

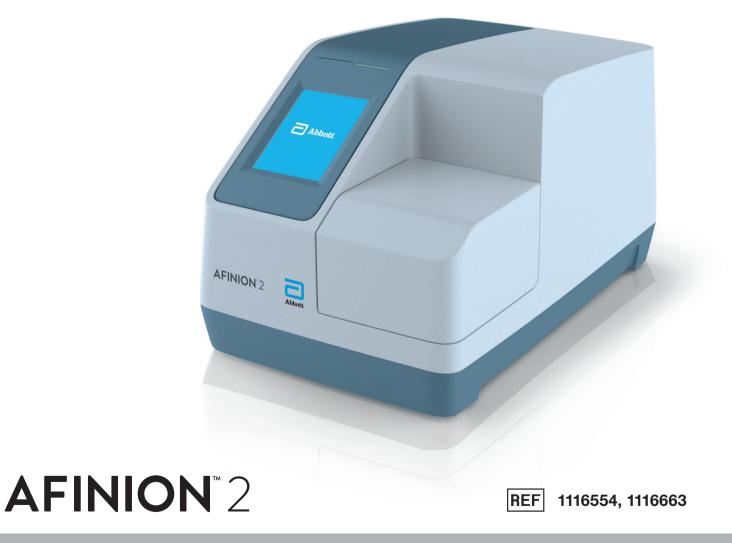

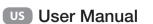

### Dear Customer,

Congratulations on the purchase of your Afinion<sup>™</sup> 2 Analyzer.

Upon arrival of your Afinion 2 Analyzer we recommend that the serial number along with the software version be recorded in the table provided below. The additional rows in the table are to be utilized if a software upgrade is performed on your Afinion 2 Analyzer. The recorded information will be of great value if and when a question is reported, or the desire to add a new Afinion Test to your analyzer arises.

### Serial number

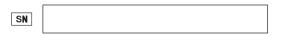

(for serial number (SN), see label on the rear side of the analyzer or on the transport container)

### **Software records**

|               | Date | Software version* | Afinion <sup>™</sup> Tests available |
|---------------|------|-------------------|--------------------------------------|
| Upon receipt  |      |                   |                                      |
| 1. SW upgrade |      |                   |                                      |
| 2. SW upgrade |      |                   |                                      |
| 3. SW upgrade |      |                   |                                      |
| 4. SW upgrade |      |                   |                                      |
| 5. SW upgrade |      |                   |                                      |

\* See start-up menu when you power on the analyzer (see "How to power on the analyzer", page 11).

### Notes

### **Technical Support**

Call 1.866.216.9505

### Intended use of the AFINION<sup>™</sup> 2 System

Afinion 2 System, consisting of the Afinion 2 Analyzer and the Afinion Test Cartridges, is for *in vitro* diagnostic use only. Afinion 2 Analyzer is a compact multi-assay analyzer for point-of-care testing and is designed to analyze the Afinion Test Cartridges.

### **CLIA Statements - Waived Afinion™ Tests**

Afinion HbA1c is waived under the Clinical Laboratory Improvement Amendment of 1988 (CLIA'88). A CLIA Certificate of Waiver is needed to perform testing in a waived setting.

If the laboratory does not have a Certificate of Waiver, the Application for Certification (Form CMS-116), can be obtained at https://www.cms.gov/cmsforms/downloads/cms116.pdf.

The form should be mailed to the address of the local State Agency of the State in which the laboratory resides (https://www.cms.gov/CLIA/12\_State\_Agency\_&\_Regional\_Office\_CLIA\_Contacts.asp).

If the laboratory modifies the Afinion Test or Afinion 2 Analyzer system instructions, the test no longer meets the requirements for waived categorization. A modified test is considered to be highly complex and is subject to all applicable CLIA requirements.

### Conformity to directives and standards

### European IVD directive and RoHS 2 directive (CE marking)

The Afinion 2 Analyzer meets all provisions in the Directive 98/79/EC on *in vitro* diagnostic (IVD) medical devices and in the Directive 2011/65/EU on the restriction of the use of certain hazardous substances in electrical and electronic equipment (RoHS 2).

#### North American product safety standards (CNUS mark)

The Afinion 2 Analyzer has been tested and found to be in conformity with North American safety standards. See list of safety standards below.

#### Safety standards

The Afinion 2 Analyzer has been tested and found to be in conformity with standards for Safety requirements for electrical equipment for measurement, control, and laboratory use (IEC 61010-1:2010, UL 61010-1:2012, CAN/CSA-C22.2: 61010-1 -12) and standard for Particular requirements for *in vitro* diagnostic (IVD) medical equipment (IEC 61010-2-101:2015).

#### **EMC** standards

The Afinion 2 Analyzer has been tested and found to be in conformity with standards for Electrical equipment for measurement, control, and laboratory use – EMC requirements (EN 61326-1:2013, EN 61326-2-6:2006, EN 61326-2-6:2013 and CFR 47 Telecommunications, Chapter I- FCC Part 15 – Radio Frequency Devices – Subpart B: unintentional radiators).

#### **Table of contents**

| Introduction                | About this user manual                                 | 7  |
|-----------------------------|--------------------------------------------------------|----|
|                             | Examining the package contents                         | 7  |
| Analyzer System Description | Description of the AFINION <sup>™</sup> 2 Analyzer     | 8  |
|                             | Description of the Afinion <sup>∞</sup> Test Cartridge | 8  |
|                             | How the AFINION <sup>™</sup> 2 System works            | 9  |
|                             | Internal process control                               | 9  |
|                             | The analyzer self-test                                 | 9  |
|                             | The fail-safe mechanisms                               | 9  |
|                             | External process control                               | 9  |
|                             | Patients ID                                            | 9  |
|                             | Operator ID                                            | 9  |
|                             | Quality Control lockout                                | 9  |
|                             | Calibration                                            | 9  |
| Getting Started             | Installing your analyzer                               | 10 |
|                             | Connecting power supply                                | 10 |
|                             | Connecting additional equipment                        | 10 |
|                             | Connectivity                                           | 10 |
|                             | How to power ON the analyzer                           | 11 |
|                             | How to power OFF the analyzer                          | 11 |
|                             | How to operate the analyzer                            | 11 |
| Configuration               | The AFINION <sup>™</sup> 2 menus                       | 12 |
|                             | Setting the configuration                              | 13 |
|                             | Patient ID configuration                               | 13 |
|                             | Patient ID enable/disable                              | 13 |
|                             | Operator configuration                                 | 14 |
|                             | Operator ID enable/disable                             | 14 |
|                             | Operator login expiration                              | 14 |
|                             | Operator list management                               | 14 |
|                             | Choosing language                                      | 15 |
|                             | Adjusting screen/beeper settings                       | 15 |
|                             | Setting date and time                                  | 15 |
|                             | QC lockout configuration                               | 16 |
|                             | General settings                                       | 17 |
|                             | Erase all contents and configuration                   | 17 |
|                             | Analyzer network settings                              | 17 |
|                             | Connectivity settings                                  | 18 |
| Quality Control             | Why quality control testing?                           | 19 |
|                             | Choosing control material                              | 19 |
|                             | Handling and testing controls                          | 19 |
|                             | Frequency of control testing                           | 19 |

Table of contents continues on next page

## Table of Contents

|                          | When operating the analyzer         When handling the test cartridge         Preparing for an AFINION <sup>™</sup> 2 Analysis         Collecting a sample         Analysing a patient/control sample         Using the operator ID function         Entering operator ID         Using the patient ID function         Entering patient ID         Using the control ID function         Entering control ID         Using the control ID function         Entering control ID         Using the QC lockout function         QC lockout status         Running controls with enabled QC lockout function | 20<br>20<br>20<br>21<br>21<br>22<br>22<br>22<br>22<br>22<br>22<br>22<br>23<br>23<br>23<br>23<br>23 |
|--------------------------|----------------------------------------------------------------------------------------------------|----------------------------------------------------------------------------------------------------|
|                          | Preparing for an AFINION <sup>®</sup> 2 Analysis<br>Collecting a sample<br>Analysing a patient/control sample<br>Using the operator ID function<br>Entering operator ID<br>Using the patient ID function<br>Entering patient ID<br>Using the control ID function<br>Entering control ID<br>Using the QC lockout function<br>QC lockout status                                                                                                    | 20<br>21<br>21<br>22<br>22<br>22<br>22<br>22<br>22<br>23<br>23<br>23<br>23                         |
|                          | Collecting a sample<br>Analysing a patient/control sample<br>Using the operator ID function<br>Entering operator ID<br>Using the patient ID function<br>Entering patient ID<br>Using the control ID function<br>Entering control ID<br>Using the QC lockout function<br>QC lockout status                                                                                                    | 21<br>21<br>22<br>22<br>22<br>22<br>22<br>22<br>23<br>23<br>23<br>23                               |
|                          | Analysing a patient/control sample<br>Using the operator ID function<br>Entering operator ID<br>Using the patient ID function<br>Entering patient ID<br>Using the control ID function<br>Entering control ID<br>Using the QC lockout function<br>QC lockout status                                                                                                    | 21<br>22<br>22<br>22<br>22<br>22<br>22<br>23<br>23<br>23<br>23                                     |
|                          | Using the operator ID function<br>Entering operator ID<br>Using the patient ID function<br>Entering patient ID<br>Using the control ID function<br>Entering control ID<br>Using the QC lockout function<br>QC lockout status                                                                                                    | 22<br>22<br>22<br>22<br>22<br>23<br>23<br>23<br>23                                                 |
| -<br>-<br>-<br>-<br>-    | Entering operator ID<br>Using the patient ID function<br>Entering patient ID<br>Using the control ID function<br>Entering control ID<br>Using the QC lockout function<br>QC lockout status                                                                                                    | 22<br>22<br>22<br>23<br>23<br>23<br>23                                                             |
| -                        | Using the patient ID function<br>Entering patient ID<br>Using the control ID function<br>Entering control ID<br>Using the QC lockout function<br>QC lockout status                                                                                                    | 22<br>22<br>23<br>23<br>23<br>23                                                                   |
| -                        | Entering patient ID<br>Using the control ID function<br>Entering control ID<br>Using the QC lockout function<br>QC lockout status                                                                                                    | 22<br>23<br>23<br>23<br>23                                                                         |
| -                        | Using the control ID function<br>Entering control ID<br>Using the QC lockout function<br>QC lockout status                                                                                                    | 23<br>23<br>23                                                                                     |
| -                        | Entering control ID<br>Using the QC lockout function<br>QC lockout status                                                                                                    | 23<br>23                                                                                           |
| -<br>U                   | Using the QC lockout function<br>QC lockout status                                                                                                    | 23                                                                                                 |
| l                        | QC lockout status                                                                                                    |                                                                                                    |
| -                        |                                                                                                    | 23                                                                                                 |
|                          | Running controls with enabled QC lockout function                                                                                                    |                                                                                                    |
| F                        |                                                                                                    | 24                                                                                                 |
| Ē                        | Patient and control results records                                                                                                    | 25                                                                                                 |
| -                        | View, print and export patient and control results                                                                                                    | 25                                                                                                 |
|                          | When an information code appears                                                                                                    | 26                                                                                                 |
| Troubleshooting I        | Information codes caused by test-specific limitations                                                                                                    | 26                                                                                                 |
| 1                        | Information codes caused by sample or test cartridge                                                                                                    | 27                                                                                                 |
| 1                        | Information codes and messages caused by analyzer failure                                                                                                    | 27                                                                                                 |
| (                        | Other information codes                                                                                                    | 28                                                                                                 |
| S                        | Service information                                                                                                    | 28                                                                                                 |
| Maintenance              | Cleaning and maintenance                                                                                                    | 29                                                                                                 |
| -                        | Cleaning the exterior                                                                                                    | 29                                                                                                 |
| -                        | Cleaning the cartridge chamber                                                                                                    | 29                                                                                                 |
| Ī                        | Disposal of the analyzer                                                                                                    | 29                                                                                                 |
| Š                        | Software upgrade                                                                                                    | 29                                                                                                 |
| Warranty                 |                                                                                                    | 30                                                                                                 |
| Technical Specifications | AFINION <sup>™</sup> 2 Analyzer                                                                                                    | 31                                                                                                 |
| 7                        | Additional equipment                                                                                                    | 31                                                                                                 |
| Gallery of Icons         | The touch buttons and their function                                                                                                    | 32                                                                                                 |
| Ō                        | Other symbols and signs                                                                                                    | 34                                                                                                 |
| Symbols and Abbrevations |                                                                                                    | 35                                                                                                 |

### About this user manual

This user manual will guide you through installation, operation and maintenance of your Afinion 2 Analyzer. The user manual also explains how the analyzer works, describes the quality assurance system and assists you in troubleshooting.

For analysing patient samples or controls, please also read the test specific information given in the package inserts following the Afinion Test Kits. The quick reference guides, available from your local Afinion supplier, highlight the main steps of the test procedures.

It is recommended that you become familiar with these user instructions before you start operating the Afinion 2 Analyzer.

Some of the information in this user manual is accompanied with a symbol that points you to the following particulars:

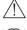

Warnings and precautions

References to the package inserts for the specific Afinion Tests and control kits

### Examining the package contents

When unpacking, check the contents against the list below and examine the components for signs of shipping damage.

The Afinion 2 package unit includes:

- Afinion 2 Analyzer
- Power cable
- Power supply, 24 VDC
- User manual
- Quick guides for the available Afinion Tests

If the package unit is found incomplete, please report missing items or shipping damage to your supplier. It is recommended to keep the shipping box in case of later transportation of the analyzer.

### Description of the AFINION<sup>™</sup> 2 Analyzer

Figure 1 shows the main exterior parts of the Afinion 2 Analyzer.

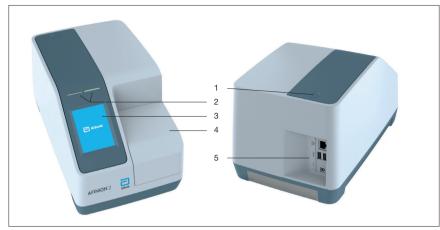

#### Figure 1

1 ON/OFF button:

Connectors:

- 2 Red and green LEDs:
- 3 Touch screen:
- 4 The lid:

5

- Turns the power to the analyzer on and off.
- Light emitting diodes (LEDs) that indicates whether the analyzer is busy or not.
- Allows you to communicate with the analyzer through touch buttons and messages.
  - Covers and protects the cartridge chamber.
  - For connecting to mains power supply. Options for printer, barcode reader and/or LIS/HIS/EMR.
- Do not open the lid manually.

### **Description of the Afinion**<sup>The</sup> Test Cartridge

The Afinion Test Cartridge is unique for each analyte to be measured, as the reagent composition, reagent volumes and the integrated devices are test specific. The test cartridge label has a colour unique for the test. The test cartridges are separately packed in foil pouches to protect the reagents and plastic devices from light, dirt and humidity. A single test cartridge contains all necessary reagents for one test and is ready to use. An integrated sampling device is used for collection of the patient sample or control. The test cartridge cannot be reused. Figure 2 illustrates an Afinion Test Cartridge with its functional parts:

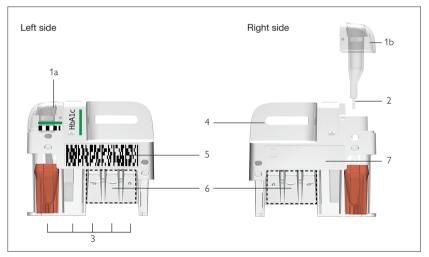

#### Figure 2

- 1 Sampling device:
- 2 Capillary:
  - Reaction wells:
- 4 Handle:

3

- 5 Barcode label:
- 6 Optical reading area:
- 7 ID area:
- For collection of patient sample or control (1a closed position, 1b lifted position).
- Capillary to be filled with sample material.
- Contain all necessary reagents for one test.
- For correct finger grip.
  - Contains assay and lot-specific information for the analyzer.
- Area for transmission measurement.
  - Space for written or labelled sample identification.

### How the AFINION<sup>™</sup> 2 System works

The Afinion 2 System uses different chemical and mechanical assay methods combined with advanced, computerized processing and measuring technology.

A test cartridge with patient sample or control is placed in the cartridge chamber of the analyzer. By manually closing the lid, the test cartridge is transported into the analyzer. Test and lot-specific information is obtained from the barcode label (Figure 2). When the test cartridge enters the analyzer, the integrated camera reads the barcode which then initiates the processing of the test cartridge. The sample and reagents are automatically transferred between the wells. An internal camera monitors the entire process. Light-emitting diodes (LEDs) illuminate the reaction area, which can be either a coloured membrane or a reaction well. The camera detects the reflected or transmitted light, which is converted to a test result and displayed on the touch screen. When the user accepts the result, the lid covering the cartridge chamber opens automatically and the used test cartridge can be removed and discarded. The analyzer is then ready for the next run.

### Internal process control

#### The analyzer self-test

A self-test is performed during start-up of the analyzer to ensure that the instrument is operating according to established specifications. The self-test validates:

- · Hardware and software integrity
- Test cartridge transport system
- Liquid transport system
- Camera vision system

If the self-test fails at any point, the red LED will start flashing and an information code will be displayed on the touch screen (see "Information codes and troubleshooting", page 26-28).

When the analyzer is powered on for a longer period, it will automatically restart once a day to ensure that a self-test is done regularly. This procedure does not interrupt any analysis of the test cartridge.

#### The fail-safe mechanisms

Fail-safe mechanisms are included to secure safe processing. The integrated camera inspects the test cartridges initially before the process starts and during the assay. If defects are detected (e.g. broken capillary, the cartridge is used past its expiry date), the test cartridge is rejected and an information code is displayed. During processing vital functions and components (e.g. pumps, heater) are supervised. When problems are detected by the built-in safety mechanism, the process will be aborted and an information code will be displayed.

### External process control

#### Patient ID

The Afinion 2 patient ID functionality will, if configured, allow up to four patient ID fields to be entered. The patient ID will be stored with each patient test result in the result records.

#### **Operator ID**

The Afinion 2 operator functionality will, if configured, require the operators to login before testing. The functionality may also prevent unauthorized operators to login, perform tests and configuration. The operator ID will be stored with each test result in the result records.

#### **Quality Control lockout**

The Afinion 2 QC lockout function allows you to configure the instrument to automatically enforce your local required frequency of control testing. If the required control test has not been performed or the control result is outside the acceptable range, the instrument will disable patient testing for this assay. For manufacturer recommendations (see "Frequency of control testing" page 19).

For more information regarding these functionalities, see "Configuration" page 12–18.

### Calibration

The Afinion 2 Analyzer has been manufactured to deliver reliable and accurate results. During manufacturing, the analyzers are calibrated against a reference system. This procedure has been established to ensure that all analyzers operate within identical tolerance limits.

Test specific calibration data are established for each lot of test cartridges and then stored in the barcode label (Figure 2). When the test cartridge enters the analyzer, the integrated camera reads the barcode. The calibration data for the actual lot are transferred to the instrument and used for calculating the results. Calibration by the operator is thus not required.

### Installing your analyzer

Place your Afinion 2 Analyzer on a dry, clean, stable and horizontal surface. Make sure that the analyzer is located with sufficient surrounding airspace, at least 5 inches on each side. Placement of Afinion 2 Analyzer should allow easy disconnection from the wall outlet at any time. Acclimate the analyzer to ambient operating temperature (15-32°C, 59-89°F) before use.

- $\wedge$
- The analyzer might be impaired by:
- Condensing humidity and water
- Heat and large temperature variations
- Direct sunlight

- Vibrations (e.g. from centrifuges and dishwashers)
- Electromagnetic radiation
- Movement of the analyzer during processing of a test cartridge

### **Connecting power supply**

- Connect the power cable to the power supply.
- Insert the plug from the power supply into the power socket (Figure 3) in the back of the analyzer.
- Plug in the power supply to a wall outlet.

Only use the power supply and cable supplied with Afinion 2 Analyzer. Any other power supplies or cables can damage the analyzer and may cause possible hazards.

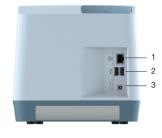

#### Figure 3

- 1 Ethernet port for connection to LIS/HIS/EMR systems. Use shielded cable. 2 USB-A connectors for printer, USB flash and barcode reader.
- 3 Power input for power supply connection

### **Connecting additional equipment**

Optional equipment, not provided with your Afinion 2 Analyzer are:

- External barcode reader for reading barcoded sample or operator identification.
- Printer for optional print out of test results.

For additional information regarding barcode reader and printer specifications, please contact your local Afinion 2 supplier.

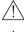

Connecting the equipment should be done while the analyzer is powered off.

All equipment connected to the USB and/or Ethernet ports must have double or reinforced insulation from mains to prevent the risk of electric shock.

### Connectivity

Afinion 2 Analyzer can reliably transfer test information to an information system. Use the Ethernet cable to interface the Afinion 2 Analyzer to an information system. Afinion 2 Analyzer automatically transfers patient and control results to a connected LIS/HIS/EMR system via TCP/IP networking using the protocols POCT1-A, HL7, ASTM 1381-85 (low level) or ASTM 1394-97 (high level), selectable by configuration. ASTM and HL7 protocols support the transfer of patient and QC results. POCT1-A protocol supports in addition functions such as device lockout and operator list management. Operator configuration allows for protection of connectivity settings. When operator configuration is set to operator ID with verification, the configuration of connectivity will only be available for operators at supervisor level. For relevant information, see chapter "Operator configuration", page 14.

When you export data that contains patient information, it is your responsibility to comply with your local regulations on protection of personal health information.

Afinion 2 Analyzer POCT1-A, ASTM and HL7 communication protocols are available at www.alere.com or by contacting your local Afinion 2 supplier.

### How to power ON the analyzer

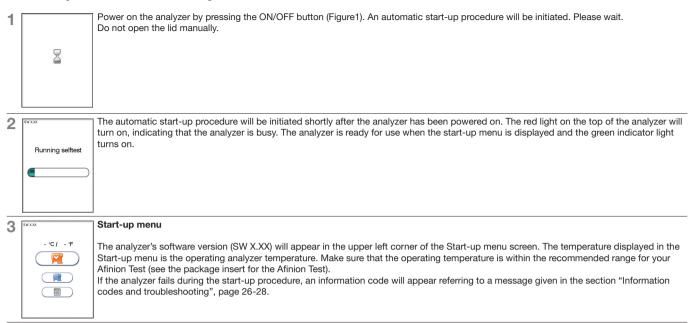

### How to power OFF the analyzer

Switch off the analyzer by pressing the ON/OFF button (Figure 1). The analyzer should be powered off after the end of a working day.

The analyzer can only be powered off when the cartridge chamber is empty and the lid is closed. If the ON/OFF button is pressed and the lid is open, the message "Close lid" will appear on the screen.

### How to operate the analyzer

The Afinion 2 Analyzer has two main user interfaces, the touch screen and the cartridge chamber. The analyzer is easily operated using the touch buttons that appear on the screen. When a button is touched, its function will be activated. Text messages that appear on the screen will help guide you through the testing procedure. The functions of the touch buttons are explained in the section "Gallery of icons", page 32–34.

The other main operative part of the Afinion 2 Analyzer is the cartridge chamber. The cartridge chamber is designed to receive the test cartridge in one orientation only. The lid must be manually closed, but opens automatically. When a new test cartridge is placed in the chamber, manually closing the lid will initiate the analysis. When the analysis is complete the lid will open automatically. The lid protects the cartridge chamber from dust, dirt, light and humidity during processing and when the analyzer is not in use.

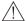

The lid must be manually closed, but opens automatically. Do not open the lid manually.
Use the fingertips only on the touch screen. Do not use pens or other sharp instruments.

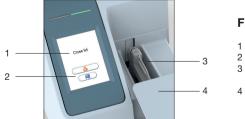

#### Figure 4

- 1 Text message
- 2 Touch buttons
- 3 The cartridge chamber
- with a test cartridge
- 4 The lid in open position

#### Screen saver

The screen saver will turn on after 3 minutes, if the touch screen is not in use. To reactivate, touch the screen.

#### Light signals (the red and green LEDs)

The red diode is illuminated when the analyzer is busy. A flashing red light is seen when an information code is displayed. The green diode is illuminated when the analyzer is ready for use. A flashing green light indicates completion of an analysis.

#### Sound signals

A short beep indicates completion of an analysis. Two beeps mean that an information code or message is displayed.

### The AFINION<sup>™</sup> 2 menus

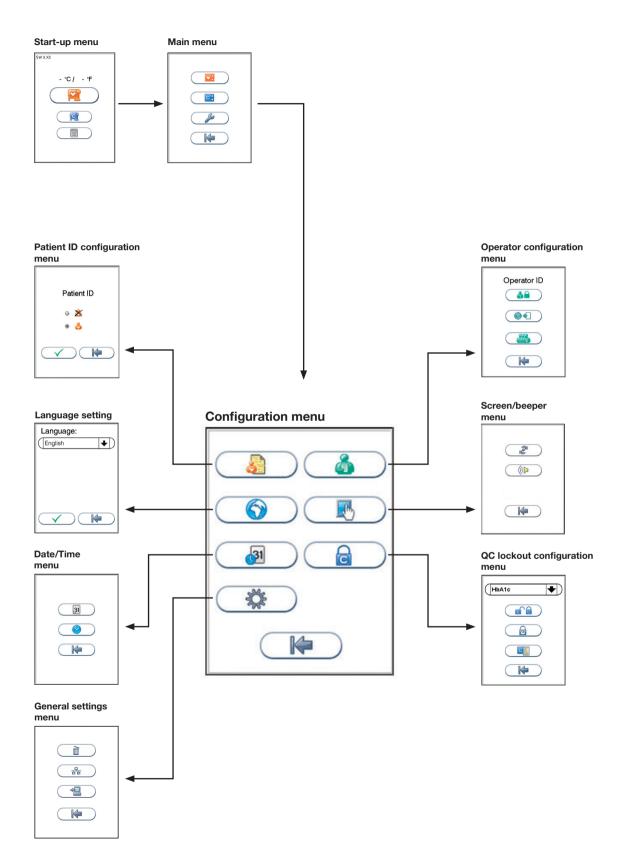

### Setting the configuration

Before using your Afinion 2 Analyzer you should set the configuration according to your needs. To enter the Configuration menu, do the following:

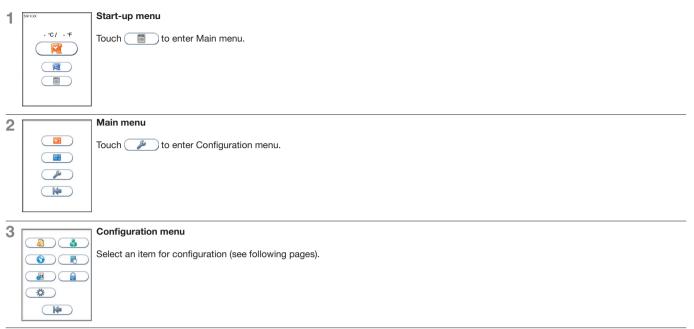

### **Patient ID configuration**

### Patient ID enable/disable

The patient identification (ID) function can be enabled or disabled. The patient ID function is enabled as a default setting by the manufacturer. When the patient ID function is enabled, the patient ID must be entered for each test cartridge to be analyzed. If the patient ID function is disabled, a run number will automatically replace the patient ID and be displayed in the upper left corner of the screen. This numbering is reset each day at midnight.

Touch \_\_\_\_\_ in the configuration menu to enter the patient ID on/off option.

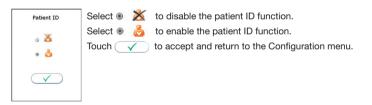

### **Operator configuration**

The operator ID function is disabled as a default setting by the manufacturer. ) in the Configuration menu to enter the Operator configuration menu. Touch

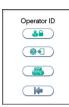

### **Operator ID enable/disable**

Touch ( ) in Operator configuration menu to enable/disable operator ID.

| Γ           |                                                                                                    | Select 💿 🚿 to disable the operator ID function.                                                   |  |  |  |  |  |
|-------------|----------------------------------------------------------------------------------------------------|---------------------------------------------------------------------------------------------------|--|--|--|--|--|
| Operator ID |                                                                                                    | Select 💿 💩 to enable operator ID. Any operator ID is accepted.                                    |  |  |  |  |  |
|             | ∝ 🔉<br>⊛ 🎄                                                                                                    | Select 💿 💩 🔒 to enable operator ID with verification.                                             |  |  |  |  |  |
|             | ○ 🎂 🖻                                                                                                    | · To enable this function at least one supervisor is required to be present in the operator list. |  |  |  |  |  |
|             | <ul> <li>When operator ID with verification is enabled, analyzer configuration will only be available to the supervisors.</li> <li>To log in, the operator ID entered is required to be present in the operator list. See "Operator list management", page 1</li> </ul> |                                                                                                   |  |  |  |  |  |
|             |                                                                                                    | Touch $\checkmark$ to accept and return to the Configuration menu.                                |  |  |  |  |  |

#### **Operator login expiration**

Touch ( I in the Operator configuration menu to set automatic logout of the operator.

| Minute | s |   |
|--------|---|---|
|        | 2 | 3 |
| -      | 5 |   |
| 4      |   | 6 |
| (7)    | 8 | 9 |
|        | 0 |   |
|        | 4 |   |

Enter the number of minutes before automatic logout of operator. The operator will automatically be logged out after the configured number of minutes after ended test. Touch  $\leftarrow$  to confirm and return to previous view.

### **Operator list management**

Touch () in Operator configuration menu to enter operator list.

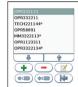

1

### Touch 🔶 to add new operator.

Touch desired operator ID and touch (-) to delete or () to edit the highlighted operator.

#### Copy operator list

It is possible to copy an existing operator lists between analyzers using a USB flash drive. Insert USB flash in the analyzer USB port. Touch 📼 to export operator list from instrument to USB flash. Move USB to the new analyzer and touch 📼 to import operator list. Any existing operator list on the analyzer will be deleted.

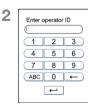

#### Enter new/edit operator ID

Enter new/edit operator ID and touch - to enter. Both letters and numbers can be entered (maximum 16 characters). If a barcode reader is connected to the analyzer, a barcoded operator ID can be entered.

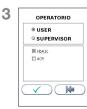

#### Configure the operator level

Select USER to configure user access. Select SUPERVISOR to configure supervisor access.

Configure tests accessible:

Select the test accessible for this operator.

Touch ( ) to return and edit the operator ID.

 $\checkmark$ Touch ( ) to accept and store new operator in the operator list. The operator list can store 1000 operator IDs.

Supervisors will be marked with \* in the operator list. When analyzer is configured to Operator ID with verification, configuration of the analyzer will only be available to the supervisors.

### **Choosing language**

Touch () in the Configuration menu to enter the language setting. The default setting by manufacturer is English. Other languages are available.

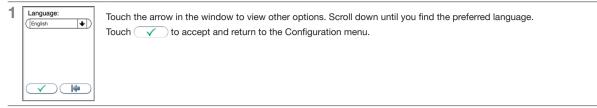

### Adjusting screen/beeper settings

Touch ( ] in the Configuration menu to enter the Screen/beeper menu.

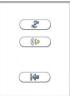

TouchImage: TouchTouchImage: TouchImage: TouchImag

A + sign is shown. Use a blunt pencil and tap the center of the +. Repeat tapping the center of the + each time it is shown. When the process is finished, the previous screen will return.

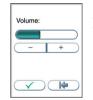

Adjust the beeper volume by touching \_\_\_\_\_ or \_\_+\_\_\_ Touch \_\_\_\_\_ to confirm and return to the previous view.

### Setting date and time

The correct date and time should always be set because the date and time for the analyses are stored and displayed in the patient and control records. The date format is YYYY:MM:DD, where YYYY is the year, MM is the month (01 to 12), and DD is the day (01 to 31). The time format is hh:mm, where hh is the hour from 00 to 23 and mm is minutes from 00 to 59.

Touch in the Configuration menu to enter Date/time menu.

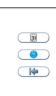

Touch is to enter Date setting. Touch is to enter Time setting.

2

1

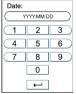

### **QC** lockout configuration

Touch () in the Configuration menu to enter the QC lockout configuration menu.

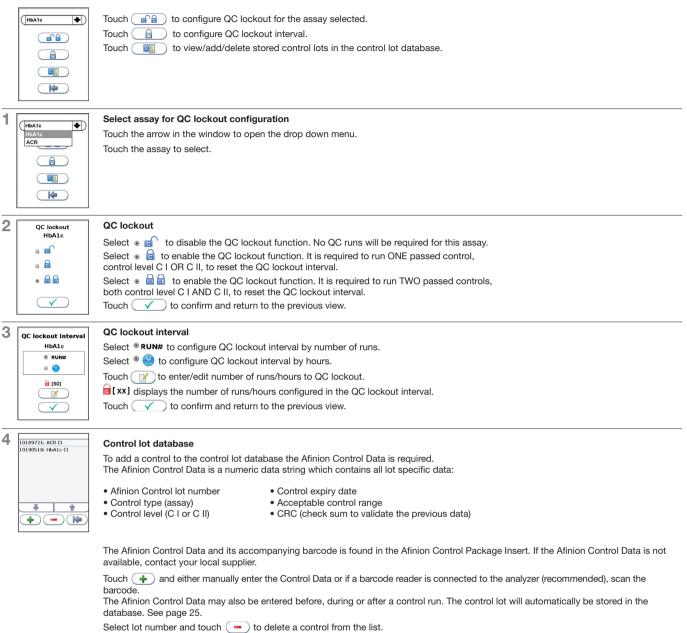

When a control lot has reached its expiry date, the control will automatically be deleted from the instrument control database. The control lot database can store 100 control lots.

### **General settings**

Touch  $\textcircled{\sc line }$  in the Configuration menu to enter the General settings menu.

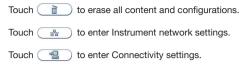

### Erase all contents and configurations

Touch in General settings menu to erase all contents and configurations.

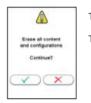

Touch volume to erase all content and configurations.

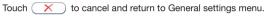

### Analyzer network settings

See Table 1 for description of the available analyzer network settings.

Touch to enter Instrument network settings view.

| DHCP                     | Touch I to configure the network. |
|--------------------------|-----------------------------------|
| IP Address<br>10.0.0.20  |                                   |
| Gateway<br>10.0.0.1      |                                   |
| Network mask<br>255.0.00 |                                   |
| Hostname<br>HOSTNAME     |                                   |
|                          |                                   |
| Enter the IP Address     | a. Touch                          |
| Enter the Gateway.       | Fouch                             |
| Enter the Network m      | ask. Touch                        |

Touch 🗹 to accept and return to the General settings menu.

#### Table 1 Description of the available analyzer network settings

Consult your network administrator and LIS/HIS/EMR administrator for required network settings.

| DHCP         | DHCP is turned on/off by selecting "DHCP".<br>When using DHCP the instrument's IP address will be assigned by the DHCP Server.<br>No other network settings are necessary.<br>NB! If DHCP is activated, only the hostname setting can be edited. |
|--------------|----------------------------------------------------------------------------------------------------|
| IP address   | Insert fixed IP address [0-255/0-255/0-255/1-254]                                                                                                    |
| Gateway      | Insert Gateway [0-255/0-255/0-255/1-254]                                                                                                    |
| Network Mask | Insert Network mask [0-255/0-255/0-255/0-255]                                                                                                    |
| Host name    | Insert Host name. Valid characters are [A-Z], [0-9], [-]. The length can be from 1-16 characters                                                                                                    |

### **Connectivity settings**

See Table 2 for description of the available Connectivity settings.

Touch ( I General settings to enter Connectivity settings

| Protocol  Disabled  ASTM HL  HL7                 | Select appropriate communication protocol                                                                                                    |
|--------------------------------------------------|----------------------------------------------------------------------------------------------------|
| @ ASTM LL @ POCT1-A<br>Results                   | ASTM LL                                                                                                    |
| Patient results only                             | HL7                                                                                                    |
| Patient and control results     New results only | POCT1-A                                                                                                    |
|                                                  | Communication protocol is disabled as default.<br>Select which results to be transferred to LIS/HIS/EMR by selecting the appropriate button<br>Patient results only |
|                                                  | Patient and control results                                                                                                    |
|                                                  | Select "New results only" and previous obtained results will not be transferred to the LIS/HIS/EMR                                                                  |

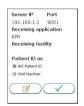

Touch 💓 to enter Server IP and Port number, Receiving application (available for ASTM HL, ASTM LL and HL7 only) and Receiving facility (available for HL7 only).

Enter the server port number setting: Touch 🔶 to continue to the Receiving application setting or to close the text input.

Enter the Receiving application setting: Press 🛛 to continue to the Receiving facility setting or to close the text input.

Use the button to select Patient ID as (available for HL7 only):

HIS Patient ID

Visit Number

Touch voice to return to the General Settings menu

#### Table 2 Connectivity settings

Consult your network administrator and LIS/HIS/EMR administrator for required connectivity settings.

| Protocol                 | ASTM HL                     | ASTM High Level: The communication protocol is based on ASTM E 1394 - 97                                                       |
|--------------------------|-----------------------------|----------------------------------------------------------------------------------------------------|
|                          | ASTM LL                     | ASTM Low Level: The communication protocol is based on ASTM E 1381 - 95                                                        |
|                          | HL7                         | HL7: The communication protocol is based on HL7 version 2.4                                                                    |
|                          | POCT1-A                     | POCT1-A: The communication protocol is based on CLSI: POCT01-A2 Point-of-Care Connectivity; Approved Standard – Second Edition |
|                          | Disabled                    | Data connectivity is disabled                                                                                                  |
| Results                  | Patient results only        | Only patient results will be transferred to the LIS/HIS/EMR                                                                    |
|                          | Patient and quality control | Both patient and QC results will be transferred to the LIS/HIS/EMR                                                             |
| Server IP                |                             | Insert the IP address of the receiving system [0-255.0-255.0-255.1-254]                                                        |
| Port                     |                             | [0-65535] (0 = not set)                                                                                                    |
| Receiving<br>Application |                             | (ASTM HL, ASTM LL and HL7 only)<br>Receiving application name (0 – 30 characters)                                              |
| Receiving Facility       |                             | (HL7 only)<br>Receiving facility name (0-30 characters)                                                                        |
| Patient ID As            | HIS Patient ID              | (HL7 only)                                                                                                    |
|                          | Visit Number                | (HL7 only)                                                                                                    |

For further information about the connectivity settings, see the Afinion 2 data sheets for POCT1-A, ASTM and HL7 which can be obtained at www.Alere.com or through your local Afinion supplier.

### Why quality control testing?

Quality control testing should be done to confirm that your Afinion 2 System is working properly and provides reliable results. Accurate results for patient samples can only be assured when controls are used routinely and the values are within the acceptable ranges.

### **Choosing control material**

Controls supplied by Alere Technologies AS are recommended for use with the Afinion 2 System. These control kits contain control materials with established acceptable ranges for the Afinion 2 System.

If you decide to use controls from another supplier, you will need to determine their precision and to establish acceptable control ranges for the Afinion 2 System.

### Handling and testing controls

**i** Consult the package insert that comes with each control kit for detailed instructions on handling and storage of the control material.

To run a control, follow the procedure in the section "Testing procedures", page 20-25.

The measured value should be within the acceptable range stated on the control vial label or in the control package insert. If the control results are within the acceptable ranges, patient samples may be tested and results reported.

If the result obtained for a control is out of range, make sure that:

- The control vial has not passed its expiration date.
- The control vial has not passed the declared stability for opened vials.
- The control vial and Afinion Test Cartridges have been stored according to recommendations.
- There is no evidence of bacterial or fungal contamination of the control vial.

Correct any procedural error and retest the control material. If no procedural errors are detected, it is recommended to examine the laboratory's quality control record to investigate the frequency of control failures. Ensure that there is no trend in out-of-range quality control results. Retest the control material using a new control vial.

Patient results must be declared invalid when controls do not perform as expected. Contact your Technical service representative (1.866.216.9505) for advice before analyzing patient samples.

### Frequency of control testing

- It is recommended that controls are analyzed:
- When starting up an Afinion 2 Analyzer for the first time.
  With each new shipment of Afinion Test Kits.
- With each new snipment of Afinion Te
  With each new lot of Afinion Test Kits.
- Anytime an unexpected patient test result is obtained.
- When training new personnel in the correct use of the Afinion 2 System.
- If national or local regulations require more frequent testing of control materials, perform quality control in compliance with the regulations for your facility.
- Users with a low frequency of testing should analyze controls at least every 30 days.

The controls should always be analyzed if an unexpected test result is obtained (see the Afinion Test Package Insert, section Test result reporting). If local, state and/or federal regulations require more frequent testing of control materials, then quality control should be performed in compliance with these regulations. Each laboratory site can benefit from establishing a quality control plan. The laboratory director should determine whether additional testing is appropriate for their laboratory.

### **Operating precautions**

#### When operating the analyzer:

- Use your fingertip to operate the touch screen. Do not use pens or other objects that may scratch or damage the screen. Exception: If the screen alignment function is required, you will need to use a blunt pencil.
- The lid opens automatically, but must be closed manually. Do not try to open the lid manually.
- The lid protects the cartridge chamber from dust, dirt, light and humidity. Empty the cartridge chamber and keep the lid closed when the analyzer is not in use.
- If an information code appears on the screen during the analysis, please consult the "Information codes and troubleshooting" section, page 26-28.
- Do not move the analyzer when a test cartridge is being processed.

#### When handling the test cartridge:

- Do not use test cartridges after the expiration date, or if the test cartridges are not stored in accordance with the recommendations.
- Do not touch the test cartridge optical reading area. Hold the test cartridge by the handle. (Figure 2).
- Do not use the test cartridge if the foil pouch, the desiccant bag or the test cartridge itself is damaged.
- The test cartridges must reach recommended operating temperature before use.
- Do not open the foil pouch until just before use. Once opened, the test cartridge has limited stability.
- · Handle and dispose the test cartridges and sample collection equipment as potential biohazardous materials. Use gloves.
- · Do not reuse any part of the test cartridge.

Consult the package insert that comes with each Afinion Test Kit for assay specific information.

### Preparing for an AFINION<sup>™</sup> 2 analysis

- Allow the Afinion Test Cartridges to reach the recommended operating temperature before use.
- Power on your Afinion 2 Analyzer so it is ready for the day's first analysis.
- Enter the operator ID (optional). See procedure on page 22.
- The patient ID, control ID or Afinion Control Data can be entered before or during processing of the test cartridge in the analyzer. See procedures on page 22-25.

Consult the package insert that comes with each Afinion Test Kit for assay specific information.

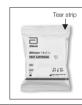

1

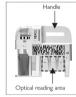

Open the foil pouch. Grip the handle and remove the test cartridge from the pouch. Discard the desiccant bag and foil pouch in suitable waste containers.

When first opened, the test cartridge has limited stability.

Inspect the cartridge. Do not use the test cartridge if it is damaged or if loose desiccant particles are found on the test cartridge.

Use the handle to avoid touching the optical reading area.

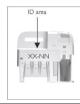

3

Mark the test cartridge with the patient or control ID. Use the ID area on the test cartridge. An ID label can also be used.

Do not write on the barcode label or allow it to become wet, dirty or scratched. If an ID label is used, this must fit into the ID area.

If a barcode reader is connected to the analyzer, a barcoded patient ID, control ID or Afinion Control Data can be entered.

### **Collecting a sample**

- The patient sample material and control material to be used is specific for each Afinion Test.
- $^{
  m \Delta}$   $\,$   $\,$  The length of the capillary in the sampling device, and thereby the sample volume, might also vary for the different Afinion Tests.
- The time from filling the capillary until analysing the test cartridge must be as short as possible.
- <u>Do not</u> use the test cartridge if dropped on the bench or floor after the sample has been collected.

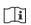

Consult the package insert that comes with each Afinion Test Kit for assay specific information.

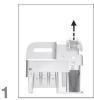

## Remove the sampling device from the test cartridge.

Use the handle to keep the test cartridge steady against the table and pull the sampling device straight up.

#### Examples:

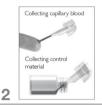

Fill the capillary; hold the sampling device almost horizontally and bring the tip of the capillary in surface contact with the sample. Make sure that the capillary fills completely. It is not possible to overfill. <u>Do not wipe off the capillary</u>.

Avoid air bubbles and excess sample on the outside of the capillary.

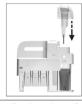

3

Immediately and carefully replace the sampling device into the test cartridge.

The time from filling the capillary until analysing the test cartridge must be as short as possible.

### Analysing a patient/control sample

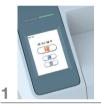

Touch ( to enter the patient sample mode. Touch ( to enter the control mode. The lid opens automatically.

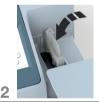

Insert the test cartridge with the barcode label facing left.

Be sure that the test cartridge is correctly placed in the cartridge chamber.

A "C" in the upper left corner indicates that the analyzer is in the control mode.

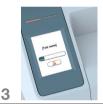

in use

6

Close the lid manually.The analyzer will start processing the test cartridge. The processing time depends on the test

Tarana Cara

Touch ← to confirm.

Touch 🔶 to confirm.

Touch ( and enter the patient ID.

Data will not interrupt the processing.

) and enter the control ID or Afinion

Entering the patient ID, control ID or Afinion Control

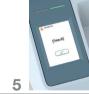

Record the result, then touch voto accept. If a printer is connected, touch voto rout the result.

The lid opens automatically.

The result will be saved in the result records.

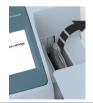

Remove the used test cartridge from the cartridge chamber and discard it in a suitable waste container.

Insert a new test cartridge or close the lid manually.

Keep the lid closed to protect the cartridge chamber when the analyzer is not in use.

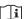

Touch 🚺 🧯

Control Data.

4

Consult the package insert that comes with each Afinion Test Kit for assay specific information.

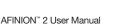

### Using the operator ID function

#### **Entering operator ID**

If enabled, the operator's identification (ID) is required before processing an Afinion Test Cartridge (see "Operator configuration", page 14).

Both letters and numbers can be entered (maximum 16 characters). The operator ID will be displayed with the result and stored along with the other specific data for this run (see "Patient and control results records", page 25).

If configured to "enabled with verification" the operator ID entered is required to be present in the operator ID list (see "Operator configuration", page 14).

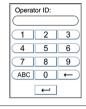

Enter the operator ID by numbers and/or touch (ABC) to enter letters. If a barcode reader is connected to the analyzer, a bar coded operator ID can be entered.

Touch ← to confirm and return to previous view.

The operator will be automatically logged out according to the configuration (see "Operator configuration" page 14).

The operator may also manually logout by using the operator logout button () displayed in the Start-up menu.

### Using the patient ID function

The patient ID function is enabled as a default setting. As long as this function is enabled, the patient ID must be entered for each patient sample to be analyzed. The patient ID function can be disabled (see "Patient ID configuration", page 13).

#### **Entering patient ID**

It is recommended to enter the patient ID during processing of the test cartridge in the analyzer. Entering the patient ID will not interrupt the processing. It is also possible to enter the patient ID before the processing.

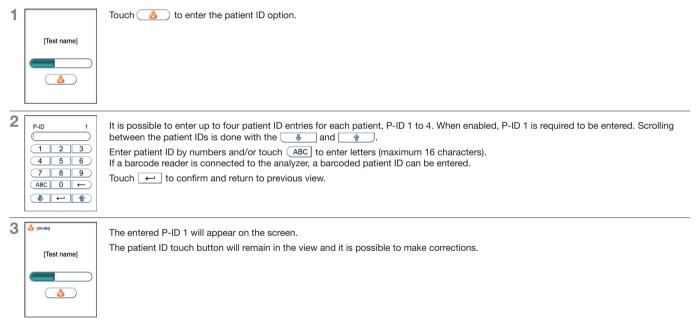

The P-ID 1 will be stored in the memory and displayed along with the other specific data for this run (see "Patient ID configuration" page 13). Patient ID 2-4 will not be displayed in the result records but will be stored in the memory and appear on printouts and data transferred to data management systems.

### Using the control ID function

In quality control testing, a suitable control ID must always be entered. The lot number of the control material is recommended as a suitable control ID. The control ID function cannot be disabled.

#### **Entering Control ID**

It is recommended to enter the control ID during processing of the test cartridge in the analyzer. Entering the control ID will not interrupt the processing. It is also possible to enter the control ID before processing. Both letters and numbers can be entered (maximum 16 characters). The control ID will be stored in the memory and displayed along with the other specific data for this run.

To enter the control ID during processing, do the following:

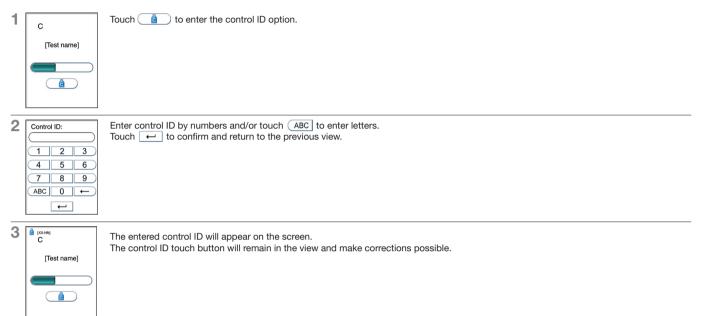

### Using the QC lockout function

When the QC lockout function is enabled for one or more assays, approved control testing is required within the configured interval. If the interval expires, patient testing for the assay will be locked. A passed control run must be performed according to configuration to reset the interval or to unlock the assay for patient testing. A failed control run will disable patient testing (see "QC lockout configuration", page 16).

### **QC** lockout status

The status of the active QC lockouts is presented with a QC lockout status button (padlock symbol) visible in the Start-up menu. This gives the operator the status of QC lockout before he attempts to run any tests.

The padlock symbol will only be visible if QC lockout function is enabled for one or more assay types.

The padlock symbols used are:

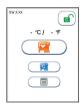

Enabled-unlocked

CAll controls are within the configured interval. It is possible to run patient tests for all assays.

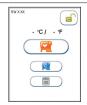

#### Warning-unlocked

G All controls are within the configured interval. When one or more of the assays has 10 % or less of the configured interval remaining the warning icon will be displayed. It is possible to run patient tests for all assays.

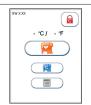

#### Expired-locked

One or more controls have expired according to the configured interval. Patient testing on the expired assay has been locked.

Touch the QC lockout status button (padlock symbol) in the Start-up menu to enter the QC lockout status view.

#### Status

The information is displayed as a list.

Only the assays with QC lockout activated are displayed in this window.

Red text indicates expired assays and orange text indicates assays within warning period.

#### Control level

How to reset QC lockout interval and/or unlock expired assays.

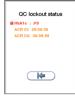

If no control level is specified, it is required to run ONE passed control, control level C I OR C II, to reset the QC lockout interval and unlock the assay for patient testing.

G HbA1c: #0

E.a.

E.a.

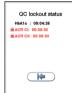

If the control level is specified it is required to run TWO passed controls, both control level C I AND C II, to reset the QC lockout interval and unlock the assay for patient testing.

ACR C I: 00.00.00 ACR C II: 00.00.00

#### Remaining time/runs

Remaining time (dd:hh:mm) or number of runs for each assay with active QC lockout is shown. dd is the number of days, hh is the number of hours, and mm is the number of minutes until the assay will be locked. # is number of patient tests.

### Running controls with enabled QC lockout function

When running controls with the QC lockout function enabled, the Afinion Control Data is required to be entered or previously stored in the instrument control lot database. See "QC lockout configuration", page 16.

- 1) The Afinion Control Data is entered before, during or after the control run. If a barcode scanner is connected (recommended) the control data barcode may be scanned. The control lot will automatically be stored in the instrument control database.
- 2) If the Afinion Control Data is previously stored in the instrument control database, the operator will simply need to enter the 8 digit control lot number before, during or after the control run.

If the instrument is configured to QC lockout and the control lot number is not found in the Afinion Control database or the Afinion Control Data entered is not valid, the instrument will present an option to retry the input or discard the control run result. If discarded, the result will not be stored in the instrument result records.

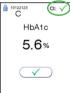

#### Passed (result within the acceptable control range)

The result of the control is checked against the acceptable ranges for the corresponding lot number.

If the result is within the limits, a pass symbol 🗸 is displayed on the screen and the QC lockout interval is reset according to the QC lockout configuration.

If QC lockout is configured to require two control levels (C I and C II), both levels must pass to reset the lockout interval. Only the interval for the control level used in the test is reset.

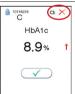

#### Failed (result above or below the acceptable control range)

When a control result is not within the acceptable ranges specified for the control lot, a failed symbol 🗡 is shown on the screen. The result is stored in the instrument and is sent to the data management system if connected. The QC lockout interval will not be reset.

The arrow symbol will specify whether the result is above 1 or below 1 the acceptable ranges. See "Handling and testing controls", page 19.

### Patient and control results records

The patient and control results are stored in the memory of the Afinion 2 Analyzer. The last 500 patient results and the last 500 control results are saved in separate records. When exceeding the capacity of 500 results, the oldest result will be deleted. The following parameters are listed for each run: Date and time, run number, patient ID/control ID, operator ID, lot number of test cartridge and the test result.

#### View, print and export patient and control results

| 1 |                                                                                                    | Main menu                                                                     |
|---|----------------------------------------------------------------------------------------------------|-------------------------------------------------------------------------------|
|   |                                                                                                    | Touch to enter patient results.<br>Touch to enter control results.            |
| 2 | Date: [YYYY-MM-DD]<br>Time: [th:rmn]<br>C 1D: [DX-NW]<br>C 1D: [DX-NW]<br>RUM:: [XX]<br>RUM:: [XX]<br>LOT#: [XX]<br>C 1D: [XX]<br>C 1D: [XX] | The last patient result or control is displayed<br>To view more results touch |

Result records may be exported if an USB flash (FAT 32 formatted) is inserted to the Afinion 2 USB port.

Touch export the results. The results will be stored on the USB in a .txt file for each assay tested on the Afinion 2 Analyzer. These files may be opened in e.g. Microsoft Excel for further processing.

| 1  | Α         | В             | С                | D          | E            | F                 | G            | Н           | I I            | J       | K       | L   |
|----|-----------|---------------|------------------|------------|--------------|-------------------|--------------|-------------|----------------|---------|---------|-----|
| 1  | Test type | Serial number | Cartridge lot no | Patient ID | Patient ID 2 | Patient ID 3      | Patient ID 4 | Operator ID | Test date      | % HbA1c | mmol/mo | eAG |
| 2  | HbA1c     | AS0007962     | 10125032         | PATIENTID1 | PATIENTID2   | PATIENTID3        | PATIENTID4   | OPR0001     | 20130924 08:11 | 5.2%    |         |     |
| 3  | HbA1c     | AS0007962     | 10125113         | PATIENTID1 | PATIENTID2   | PATIENTID3        | PATIENTID4   | OPR0001     | 20130926 08:29 | 3.1 %   |         |     |
| 4  | HbA1c     | AS0007962     | 10125034         | PATIENTID1 | PATIENTID2   | PATIENTID3        | PATIENTID4   | OPR0001     | 20130926 08:39 | 3.3 %   |         |     |
| 5  | HbA1c     | AS0007962     | 10125032         | PATIENTID1 | PATIENTID2   | PATIENTID3        | PATIENTID4   | OPR0001     | 20130926 09:50 | 8.2 %   |         |     |
| 6  | HbA1c     | AS0007962     | 10125032         | PATIENTID1 | PATIENTID2   | PATIENTID3        | PATIENTID4   | OPR0001     | 20130926 10:01 | 5.1%    |         |     |
| 7  | HbA1c     | AS0007962     | 10125113         | PATIENTID1 | PATIENTID2   | PATIENTID3        | PATIENTID4   | OPR0001     | 20130926 11:23 | 5.3 %   |         |     |
| 8  | HbA1c     | AS0007962     | 10125034         | PATIENTID1 | PATIENTID2   | <b>PATIENTID3</b> | PATIENTID4   | OPR0001     | 20130926 12:01 | 3.8 %   |         |     |
| 9  | HbA1c     | AS0007962     | 10125113         | PATIENTID1 | PATIENTID2   | PATIENTID3        | PATIENTID4   | OPR0001     | 20130926 13:20 | 3.3 %   |         |     |
| 10 | HbA1c     | AS0007962     | 10125034         | PATIENTID1 | PATIENTID2   | <b>PATIENTID3</b> | PATIENTID4   | OPR0001     | 20130926 13:56 | 9.2 %   |         |     |
| 11 | HbA1c     | AS0007962     | 10125034         | PATIENTID1 | PATIENTID2   | PATIENTID3        | PATIENTID4   | OPR0001     | 20130926 14:01 | 5.1%    |         |     |
| 12 | HbA1c     | AS0007962     | 10125034         | PATIENTID1 | PATIENTID2   | PATIENTID3        | PATIENTID4   | OPR0001     | 20130926 14:12 | 5.2%    |         |     |
| 13 | HbA1c     | AS0007962     | 10125032         | PATIENTID1 | PATIENTID2   | PATIENTID3        | PATIENTID4   | OPR0001     | 20130926 15:04 | 6.1%    |         |     |
| 14 | HbA1c     | AS0007962     | 10125034         | PATIENTID1 | PATIENTID2   | PATIENTID3        | PATIENTID4   | OPR0001     | 20130926 15:12 | 3.3 %   |         |     |
| 15 | HbA1c     | AS0007962     | 10125034         | PATIENTID1 | PATIENTID2   | PATIENTID3        | PATIENTID4   | OPR0001     | 20130926 15:25 | 8.2 %   |         |     |
| 16 | HbA1c     | AS0007962     | 10125034         | PATIENTID1 | PATIENTID2   | <b>PATIENTID3</b> | PATIENTID4   | OPR0001     | 20130926 16:20 | 5.1%    |         |     |

When you export data that contains patient information, it is your responsibility to comply with your local regulations on protection of personal health information.

### When an information code appears

Information codes that might appear during use of the Afinion 2 Analyzer refer to specific information or error messages. The code numbers, the possible causes and actions to take are listed below.

If the analyzer detects a problem during processing of a test cartridge, the test will automatically be aborted and the test cartridge will be safely moved to the cartridge chamber. Proceed as follows:

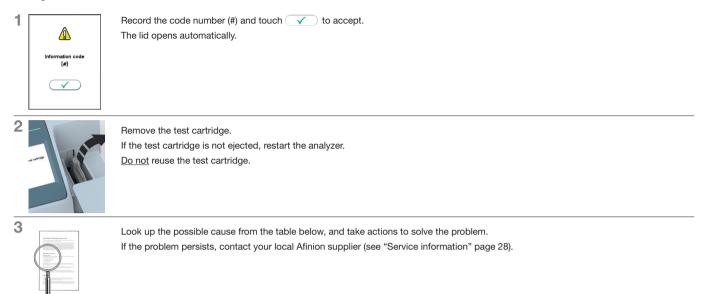

/ Do not reuse a test cartridge that has been rejected by the analyzer. Collect a new sample and repeat the test with a new test cartridge.

### Information codes caused by test-specific limitations

| [#] | Cause               | Action to take                            |
|-----|---------------------|-------------------------------------------|
| 103 | Hemoglobin too low  | Consult the Afinion HbA1c Package Insert. |
| 104 | Hemoglobin too high | Consult the Afinion HbA1c Package Insert. |
| 105 | HbA1c too low       | Consult the Afinion HbA1c Package Insert. |
| 106 | HbA1c too high      | Consult the Afinion HbA1c Package Insert. |
| 107 | Creatine too high   | Consult the Afinion ACR Package Insert.   |
| 108 | Blood in urine      | Consult the Afinion ACR Package Insert.   |

### Information codes caused by sample or test cartridge

| [#]        | Cause                                                                                                    | Action to take                                                                                                    |  |  |
|------------|----------------------------------------------------------------------------------------------------|----------------------------------------------------------------------------------------------------|--|--|
| 201        | Insufficient sample volume:<br>- Empty capillary<br>- Air bubble in capillary<br>- Capillary incompletely filled | Repeat the test with a new sample and test cartridge.<br>Ensure that the capillary is completely filled with no air bubbles (see package insert for the Afinion Test in use).                 |  |  |
| 202        | Excess sample on the sampling device exterior                                                                    | Repeat the test with a new sample and test cartridge. Ensure that only the tip of the capillary is in contact with the sample (see package insert for the Afinion Test in use).               |  |  |
| 203        | Wrong sample material                                                                                            | Repeat the test with a new sample and test cartridge. Ensure that proper sample material is used (see package insert for the Afinion Test in use, section "Specimen collection and storage"). |  |  |
| 204        | Coagulated sample                                                                                                | Repeat the test with a new sample and test cartridge.<br>The time from filling the capillary until analyzing the test cartridge should be as short as possible.                               |  |  |
|            | Hemolysed blood sample or poor sample quality                                                                    | Consult the Afinion Package Insert.<br>Repeat the test with a new sample and test cartridge.                                                                                                  |  |  |
|            | Test cartridge or analyzer failure                                                                               | Repeat the test with a new sample and test cartridge.<br>If the problem persists, restart the analyzer and run controls.                                                                      |  |  |
| 205        | Capillary cracked or damaged                                                                                     | Repeat the test with a new sample and test cartridge.<br>Inspect the sampling device before use and handle with care.                                                                         |  |  |
| 206        | Barcode label not readable<br>(dirty or damaged)                                                                 | Repeat the test with a new sample and test cartridge.<br>If the problem persists, restart the analyzer and run controls.                                                                      |  |  |
| 207        | - No sampling device inserted                                                                                    | Repeat the test with a new sample and test cartridge. Ensure that the correct sampling device is in place and that the                                                                        |  |  |
|            | - Sampling device belongs to<br>another Afinion Test                                                             | sampling device label is clean.                                                                                                    |  |  |
|            | - Label on sampling device not readable (dirty or damaged)                                                       |                                                                                                    |  |  |
| 208        | Test cartridge previously used                                                                                   | Repeat the test with a new sample and test cartridge.                                                                                                    |  |  |
| 209        | Test cartridge has passed expiration date                                                                        | Check expiry date on the foil pouch or kit container. Repeat the test using a new sample and a new test cartridge from another lot.                                                           |  |  |
|            | The date in the analyzer is incorrectly set                                                                      | Check the date in the analyzer to make sure it is set correctly. Repeat the test with a new sample and test cartridge.                                                                        |  |  |
| 210        | Test cartridge temperature too low                                                                               | Repeat the test with a new sample and a new test cartridge.<br>Ensure that the operating temperature is within acceptable range (see package insert for the Afinion Test in use).             |  |  |
| 211        | Test cartridge temperature too high                                                                              | Repeat the test with a new sample and a new test cartridge.<br>Ensure that the operating temperature is within acceptable range (see package insert for the Afinion Test in use).             |  |  |
| 212        | Software upgrade is required to run this test.                                                                   | Contact your local supplier for assistance.                                                                                                    |  |  |
| 213<br>214 | Test cartridge or analyzer failure                                                                               | Repeat the test with a new sample and test cartridge. If the problem persists, restart the analyzer and run controls.                                                                         |  |  |
| 215        | Test cartridge or analyzer failure                                                                               | Repeat the test with a new sample and test cartridge. If the problem persists, restart the analyzer and run controls.                                                                         |  |  |
|            | Hemolysed blood sample or<br>poor sample quality<br>(Afinion HbA1c)                                              | Consult the Afinion HbA1c Package Insert. Repeat the test with a new sample and test cartridge.                                                                                               |  |  |
| 217        | Hemolysed blood sample or<br>poor sample quality<br>(Afinion HbA1c)                                              | Consult the Afinion HbA1c Package Insert. Repeat the test with a new sample and test cartridge.                                                                                               |  |  |
| 218        | Condensation detected on cartridge                                                                               | Run a new test cartridge. Ensure that the cartridge is equilibrated to room temperature before the foil pouch is opene                                                                        |  |  |

### Information codes and messages caused by analyzer failure

| [#]                                                             | Cause                            | Action to take                                                                                                    |  |
|-----------------------------------------------------------------|----------------------------------|----------------------------------------------------------------------------------------------------|--|
| 27<br>28<br>29                                                  | Start-up procedure failed        | Contact your local supplier for assistance.                                                                                                    |  |
| Self-test<br>error.<br>Analyzer<br>in non-<br>operative<br>mode | Analyzer failure                 | Restart analyzer. If the problem persists, contact your local Afinion 2 supplier.                                                                                                    |  |
| 301                                                             | Self-test failed                 | Restart the analyzer.                                                                                                    |  |
| 302                                                             | Analyzer failure                 | Restart the analyzer and run controls. Repeat the test with a new sample and test cartridge.                                                                                                    |  |
| 303                                                             | Analyzer temperature is too high | Ensure that the operating temperature is within recommended range (15-32°C, 59-89 °F).<br>Wait until the analyzer has cooled down. Repeat the test with a new sample and test cartridge.                                                            |  |
| 304                                                             | Analyzer temperature is too low  | Ensure that the operating temperature is within recommended range for the Afinion Test in use (see package insert). The analyzer temperature is displayed in the Start-Up menu (see page 11). Repeat the test with a new sample and test cartridge. |  |

| [#]                      | Cause                                                                      | Action to take                                                                                                    |  |
|--------------------------|----------------------------------------------------------------------------|----------------------------------------------------------------------------------------------------|--|
| 305                      | Printer improperly connected Malfunction of the printer                    | Switch off the analyzer, reconnect the printer and restart the analyzer.<br>If the message persists, see the printer user manual. |  |
| Touch<br>screen<br>error | Touch screen failure/ Touch<br>screen buttons do not<br>respond accurately | Restart analyzer and realign screen.                                                                                              |  |

### Other information codes

| [#] | Cause                                             | Action to take                                                                                                    |  |
|-----|---------------------------------------------------|----------------------------------------------------------------------------------------------------|--|
| 401 | No registered supervisors in operator list        | At least one supervisor is required in the operator list when the analyzer is configured to operator ID verified, (see page 14).                                  |  |
| 402 | Cannot delete last supervisor                     | At least one supervisor is required in the operator list when the analyzer is configured to operator ID verified, (see page 14).                                  |  |
| 403 | This assay type is not accessible to the operator | The operator logged in does not have access to run this assay type. Please contact your supervisor.                                                               |  |
| 404 | Operator ID is not found in operator list         | When Operator ID with verification is enabled, operator ID entered is required to be present in the operator list, (see page 14). Please contact your supervisor. |  |

| [#] | Cause                                                                                         | Action to take                                                                                                    |  |
|-----|-----------------------------------------------------------------------------------------------|----------------------------------------------------------------------------------------------------|--|
| 501 | The control lot has passed expiration date                                                    | Check the expiration date on the control lot package insert or kit box.<br>Repeat the test using a sample from a new control lot.                                                 |  |
| 502 | Afinion Control Data is not recognised and is not stored in control lot database              | Reenter the Afinion Control Data, (see page 16).                                                                                                    |  |
| 503 | Control verification aborted.                                                                 | The Afinion Control Data entered was not recognised. The control test was aborted by the operator. Test result was not stored. Run new control test to reset QC lockout interval. |  |
| 504 | Required control test interval<br>has expired. Patient testing<br>is disabled for this assay. | A passed control run must be performed according to configuration to unlock this assay for patient testing.                                                                       |  |

| [#] | Cause                                         | ction to take<br>he operator list can store 1000 operators and the control lot database can store 100 control lots. Delete an operator                    |  |
|-----|-----------------------------------------------|----------------------------------------------------------------------------------------------------|--|
| 601 | Operator list or control lot database is full | The operator list can store 1000 operators and the control lot database can store 100 control lots. Delete an operator or control lot to enter a new item |  |

### Service information

The laboratory must notify the manufacturer of this test system of any performance, perceived or validated, that does not meet the performance specifications as outlined in the instructions.

The manufacturer provides a toll free line for technical support: 1.866.216.9505

The toll free number is available for use only in the United States of America.

Before asking for assistance, please record the following information:

- Afinion 2 serial number (SN) see label on the backside of the analyzer
- Software version number see Start-up menu.
- Afinion Test type

/!\

- Test cartridge or kit lot number see foil pouch or kit container
- · Control identification and lot number see vial label
- Control results obtained
- · Description of the problem with reference to information codes or messages

### **Cleaning and maintenance**

No maintenance of the Afinion 2 Analyzer is required other than cleaning the exterior and cartridge chamber.

#### **Cleaning the exterior**

Cleaning the exterior of the Afinion 2 Analyzer should be performed whenever necessary. Most spills and stains can be removed with water or a mild detergent.

- Power off the analyzer. Unplug the power supply when the shut down procedure is completed.
- Clean the outside of the analyzer and the touch display with a clean, lint-free and non-abrasive cloth dampened in water or a mild detergent.
- To disinfect the exterior of the analyzer use a 1:10 solution of household bleach (i.e., 0.5% sodium hypochlorite), 2% glutaraldehyde solution or 70% alcohol solution. The surface of the analyzer should be exposed to the disinfectant for at least 10 minutes.
- Allow the analyzer to air dry.
- Plug in the power supply and power on the analyzer.
  - The analyzer must be powered off and unplugged before cleaning.
  - Do not use any cleaning liquid or equipment other than those recommended above.
  - Do not immerse the analyzer in water or other liquids.

#### Cleaning the cartridge chamber

The Cleaning Kit ( Ter 1116048) should always be used for cleaning the cartridge chamber.

The cartridge chamber should be cleaned immediately if materials or liquids are spilled in the cartridge chamber. For regular maintenance (removal of dust particles etc.), the cartridge chamber should be cleaned every 30 days.

- Touch 😭 to open the lid.
- Unplug the power supply.
- Wet a Cleaning Swab with 3 drops of water and gently rinse the cartridge chamber. To disinfect the surface, use a 1:10 solution of household bleach (i.e., 0.5% sodium hypochlorite), 2% glutaraldehyde solution or 70% alcohol solution). Do not soak.
- Carefully remove spills and particles from the cartridge chamber using the moistened swab.
- To disinfect the cartridge chamber, the surface of the chamber should be exposed to the disinfectant for at least 10 minutes<sup>1</sup>.
- Wipe off any residual liquid from the cartridge chamber using a new, dry Cleaning Swab.
- Plug in the power supply, and power on the analyzer by pressing the on/off button.
- The lid will close automatically during the self-test. If it doesn't, then close it manually and restart the analyzer.

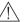

• The analyzer must be unplugged before cleaning.

- Do not use any cleaning liquid or equipment other than those recommended above.
- Do not allow liquid to drip off the Cleaning Swab into the analyzer. If liquid drips into the analyzer, optics can be destroyed.
- Do not immerse the analyzer in water or other liquids.
- Do not move or tilt the analyzer when cleaning the cartridge chamber.

### Disposal of the analyzer

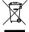

For correct disposal according to the Directive 2012/19/EU (WEEE), contact your local Afinion 2 supplier.

### Software upgrade

Consult the Afinion USB Flash Drive Package Insert for software upgrade.

<sup>1</sup> Clinical and Laboratory Standards Institute (CLSI) Guideline M29-A3: "Protection of Laboratory Workers From Occupationally Acquired Infections; Approved Guideline - Third Edition". ISBN 1-56-238-567-4

Alere Technologies AS warrants solely to the Buyer that the Afinion 2 Analyzer will be free from defects in materials and workmanship, when given normal, proper and intended usage, and will perform in accordance with Alere Technologies AS's specifications for a period of twelve months from the date of delivery.

At its expense, Alere Technologies AS agrees to repair, or at Alere Technologies AS's option, replace with a new or reconditioned unit, any Afinion 2 Analyzer which is under warranty and not performing substantially in accordance with applicable product specifications, provided that the Buyer has given Alere Technologies AS notification of such warranty claim within the warranty period. If Alere Technologies AS is unable after reasonable efforts to repair or replace the Afinion 2 Analyzer not performing substantially in accordance with applicable product specifications, the Buyer's sole remedy shall be the refund of an amount not to exceed the actual purchase price paid by the Buyer for the Afinion 2 Analyzer. All repairs will be done during normal working hours. All replaced parts shall become Alere Technologies AS's property. Alere Technologies AS may require the Buyer to ship the Afinion 2 Analyzer to Alere Technologies AS or elsewhere at Alere Technologies AS's expense, for warranty service to be performed.

Notwithstanding the foregoing, Alere Technologies AS shall have no obligation to make repairs, replacements or corrections which result, in whole or in part, from (i) an act of God or other unforeseen catastrophe, (ii) any error, omission or negligence of the Buyer, (iii) improper or unauthorized use of the Afinion 2 Analyzer, (iv) operating errors or the disregard of warnings and pre-cautions described in this Afinion 2 Analyzer User Manual; (v) repairs performed to the Afinion 2 Analyzer by any person other than an authorized Alere Technologies AS service representative; (vi) use of the Afinion 2 Analyzer in a manner for which it was not designed, (vii) causes external to the Afinion 2 Analyzer such as, but not limited to, power failure or electric power surges, or (viii) use of the Afinion 2 Analyzer in combination with equipment, components or software not supplied by Alere Technologies AS.

EXCEPT AS STATED IN THIS SECTION OF THE USER MANUAL, ALERE TECHNOLOGIES AS DISCLAIMS ALL WARRANTIES, WHETHER EXPRESS OR IMPLIED, WRITTEN OR ORAL, WITH RESPECT TO THE AFINION 2 ANALYZER, INCLUDING ANY WARRANTY OF MERCHANTABILITY OR FITNESS FOR A PARTICULAR PURPOSE. ALERE TECHNOLOGIES AS'S MAXIMUM LIABILITY ARISING OUT OF THE SALE OF THE AFINION 2 ANALYZER OR ITS USE, WHETHER BASED UPON WARRANTY, CONTRACT, TORT OR OTHERWISE, SHALL NOT EXCEED THE ACTUAL PURCHASE PRICE PAID BY THE BUYER FOR THE AFINION 2 ANALYZER. IN O EVENT SHALL ALERE TECHNOLOGIES AS BE LIABLE FOR SPECIAL, INCIDENTAL OR CONSEQUENTIAL DAMAGES, INCLUDING, BUT NOT LIMITED TO, LOSS OF PROFITS, LOSS OF DATA OR LOSS OF USE DAMAGES, ARISING HEREUNDER OR FROM THE SALE OF THE AFINION 2 ANALYZER. THIS WARRANTY MAY NOT BE TRANSFERRED BY THE BUYER.

The acknowledgement of claims shall be reported to your Technical Care Specialist at 1.866.216.9505

### AFINION<sup>™</sup> 2 Analyzer

| Analyzer                               |                                                                                                    |  |
|----------------------------------------|----------------------------------------------------------------------------------------------------|--|
| Size                                   | 200 mm W x 186 mm H x 328 mm D                                                                                                    |  |
| Weight                                 | 3.4 kg                                                                                                    |  |
| Display                                | Standard LCD colour display with back light and integrated touch panel.<br>Resolution: 240 x 320 pixels. Visible area: 58 x 77 mm. |  |
| Camera                                 | 640 x 480 pixels                                                                                                    |  |
| Capacity of result records             | 500 patient results and 500 control results                                                                                        |  |
| Capacity of operator list              | 1000 operators                                                                                                    |  |
| Capacity of control lot database       | 100 control lots                                                                                                    |  |
| SW update                              | Via USB flash drive                                                                                                    |  |
| Communication interface                | USB 2.0 High Speed, Ethernet 10/100 Mbps                                                                                           |  |
| Power supply                           |                                                                                                    |  |
| Power supply                           | Separate AC to DC power supply. Double insulated.                                                                                  |  |
| Input                                  | 100-240 VAC, 50-60 Hz                                                                                                    |  |
| Output                                 | 24 VDC ± 5% , 1.75 A, 42 W                                                                                                    |  |
| Output connector                       | 0.2 x 0.1 in. / 5.5 x 2.5 mm plug. Positive (+) on inner pin.                                                                      |  |
| Operating conditions                   |                                                                                                    |  |
| Temperature                            | 15-32°C (59-89°F)                                                                                                    |  |
| Relative humidity                      | 10-80%, non-condensing                                                                                                    |  |
| Altitude                               | Max 4000 MASL                                                                                                    |  |
| Location                               | Dry, clean, horizontal surface. Avoid direct sunlight.                                                                             |  |
| Test cartridge temperature             | According to specifications for the Afinion Assay in use.                                                                          |  |
| Storage and transport (in the original | ginal container)                                                                                                    |  |
| Temperature                            | -40 to 70°C (-40 to 158°F)                                                                                                    |  |
| Relative humidity                      | 10-93 % at 40°C                                                                                                    |  |

### **Additional equipment**

For information regarding recommended barcode reader, printer, the Afinion Analyzer Cleaning Kit or USB flash drive, please call 1.866.216.9505.

### The touch buttons and their function

Touching a button on the screen will activate the function of this button. All the touch buttons that may appear during operation of the Afinion 2 Analyzer are explained below by their function.

| Start-up menu                  |              | Patient sample mode            | Select patient sample mode.                                                                                                    |
|--------------------------------|--------------|--------------------------------|----------------------------------------------------------------------------------------------------|
|                                |              | Control mode                   | Select control mode.                                                                                                    |
|                                |              | Main menu                      | Enter Main menu (operator ID, patient records, control records and configuration menu).                                                                                                    |
|                                |              | QC lockout status              | Enabled-unlocked<br>All controls are within the configured interval. It is possible to run patient tests for all assays.                                                                                                    |
|                                |              | QC lockout status              | Warning-unlocked<br>All controls are within the configured interval. When one or more of the assays has 10 % or<br>less of the configured interval remaining the warning icon will be displayed. It is possible to<br>run patient tests for all assays. |
|                                |              | QC lockout status              | Expired-locked<br>One or more controls have expired according to the configured interval. Patient testing on the<br>expired assay has been locked.                                                                                                    |
|                                |              | Operator logout<br>button      | Manual operator logout button.                                                                                                    |
| Main menu                      |              | Patient records                | View patient result records. View, print or export patient results.                                                                                                    |
|                                |              | Control records                | View control result records. View, print or export control results.                                                                                                    |
|                                |              | Configuration menu             | Enter configuration menu (language, patient ID on/off, date/time and screen/volume).                                                                                                    |
| Configuration menu             |              | Patient ID configuration menu  | Configure patient ID function.                                                                                                    |
|                                |              | Operator<br>configuration menu | Configure operator function.                                                                                                    |
|                                | $\bigcirc$   | Language setting               | Enter language configuration.                                                                                                    |
|                                |              | Screen/Volume menu             | Configure screen and volume settings (screen contrast, screen adjustment and beeper volume).                                                                                                    |
|                                |              | Date/Time menu                 | Enter date/time settings (date and time).                                                                                                    |
|                                |              | QC lockout configuration menu  | Configure QC lockout function.                                                                                                    |
|                                |              | General settings menu          | Enter the general settings menu.                                                                                                    |
| Patient ID configuration       | ۰ 👗          | Patient ID disabled            | Patient ID disabled.                                                                                                    |
| menu                           | ۵ 🙆          | Patient ID enabled             | Patient ID enabled and required.                                                                                                    |
| Operator configuration         |              | Operator ID configuration      | Configure operator ID function.                                                                                                    |
| menu                           |              | Automatic operator logout      | Configure number of minutes before automatic logout of operator.                                                                                                    |
|                                |              | Operator list                  | Manage operator list. View, add, edit and delete operators.                                                                                                    |
| Patient and<br>control records |              | Print                          | Print result on connected printer.                                                                                                    |
|                                |              | Result records export          | Export result records to connected USB flash.                                                                                                    |
| Universial<br>buttons          | <u></u>      | Patient ID                     | Enter patient ID.                                                                                                    |
|                                |              | Control ID                     | Enter control ID.                                                                                                    |
|                                |              | Enter                          | Enter and return to previous view.                                                                                                    |
|                                | $\leftarrow$ | Backspace                      | Delete previous character.                                                                                                    |
|                                | +            | Increase                       | Increase contrast/volume.                                                                                                    |
|                                |              |                                |                                                                                                    |

| Menu                                | Touch button | Name                                     | Function                                                                                                    |
|-------------------------------------|--------------|------------------------------------------|----------------------------------------------------------------------------------------------------|
|                                     | -            | Decrease                                 | Decrease contrast/volume.                                                                                                    |
|                                     |              | Scroll up                                | View previous                                                                                                    |
|                                     |              | Scroll down                              | View next                                                                                                    |
|                                     |              | Exit                                     | Exit current menu and return to previous screen view.                                                                                        |
|                                     | $\checkmark$ | Accept                                   | Accept (a setting or a test result).                                                                                                    |
|                                     | ×            | Abort                                    | Abort the test result or cancel operation.                                                                                                   |
|                                     | +            | Add button                               | Add new operator or control lot.                                                                                                    |
|                                     | -            | Delete button                            | Delete operator or control lot.                                                                                                    |
|                                     |              | Edit button                              | Edit QC lockout interval or operator ID.                                                                                                    |
| Operator ID configuration           | ۰ 👗          | Operator ID disabled                     | Operator ID function is disabled.                                                                                                    |
| <b>J</b>                            | ۰ 🍐          | Operator ID enabled                      | Operator ID is required to be entered to run an Afinion Test Cartridge                                                                       |
| ·                                   | •            | Operator ID enabled<br>with verification | Operator ID is required to be entered to run an Afinion Test Cartridge. The operator ID is veri-<br>fied against the analyzer operator list. |
| Language<br>settings                | $\bigcirc$   | Language                                 | Enter language configuration.                                                                                                    |
| Screen/Beeper<br>menu               |              | Screen alignment                         | Enter screen alignment function.                                                                                                    |
|                                     |              | Beeper volume                            | Enter beeper volume setting.                                                                                                    |
| Date/Time menu                      | 31           | Date                                     | Enter date setting.                                                                                                    |
|                                     |              | Time                                     | Enter time setting.                                                                                                    |
| General settings menu               |              | Erase                                    | Erase all content and configurations.                                                                                                    |
|                                     | H            | Instrument network settings              | Enter analyzer network settings                                                                                                    |
|                                     |              | Connectivity settings                    | Enter connectivity settings                                                                                                    |
| QC lockout<br>configuration<br>menu |              | QC lockout                               | Enable/disable QC lockout function.                                                                                                    |
|                                     |              | QC lockout interval                      | Configure QC warning and lockout interval.                                                                                                   |
|                                     |              | Control lot information                  | View, add or delete control lots stored on analyzer.                                                                                         |
| Operator list                       |              | Operator list export                     | Export operator list from analyzer to USB flash.                                                                                             |
|                                     |              | Operator list import                     | Import operator list from USB flash to analyzer.                                                                                             |
| QC lockout                          | •            | QC lockout disabled                      | QC lockout is disabled for this test.                                                                                                    |
|                                     | •            | QC lockout enabled                       | One passed control run of either C I or C II is required to reset QC lockout interval.                                                       |
|                                     | • • •        | QC lockout enabled                       | Two passed control runs, C I and C II are required to reset QC lockout interval.                                                             |
| QC lockout<br>interval              | ® RUN#       | Interval by number of<br>patient tests   | QC reminder and lockout active after a configured set of patient tests.                                                                      |
|                                     | ۰            | Interval by number of hours              | QC reminder and lockout active after a configured set of hours.                                                                              |

### Other symbols and signs

Other symbols, signs and abbreviations that may appear during operation of the Afinion 2 Analyzer are explained below. These symbols or signs are only informative and can not be activated like the buttons.

| Symbol          | Meaning Appears when?            |                                                                                                    |  |  |
|-----------------|----------------------------------|----------------------------------------------------------------------------------------------------|--|--|
| $\ge$           | Wait!                            | Hour-glass icon that appears in the start-up procedure.                                                                                          |  |  |
| <b>(#</b> ]     | Information code                 | Icon used along with a code number [#] that corresponds to code specific information messages [#] (see "Information codes and troubleshooting"). |  |  |
| á               | Operator ID                      | Icon illustrates the operator ID.                                                                                                    |  |  |
| 8               | Patient ID                       | Icon illustrates the patient ID.                                                                                                    |  |  |
| C               | Control ID                       | Icon illustrates the control ID.                                                                                                    |  |  |
| o <sup>ro</sup> | Connected                        | The instrument is connected to the LIS/HIS/EMR server. When no symbol, the instrument is not connected to the LIS/HIS/EMR server.                |  |  |
| $\checkmark$    | Quality control pass             | Control result is within acceptable range.                                                                                                    |  |  |
| ×               | Quality control failed           | Control result is outside acceptable range.                                                                                                    |  |  |
| Ť               | Result is above acceptable range | The displayed control result is above acceptable range.                                                                                          |  |  |
| t.              | Result is below acceptable range | The displayed control result is below acceptable range.                                                                                          |  |  |
| С               | Control                          | The letter C will appear on the screen when the control mode is selected.                                                                        |  |  |
| O-ID            | Operator ID                      | Abbreviation used in the patient and control records.                                                                                            |  |  |
| P-ID            | Patient ID                       | Abbreviation used in the patient records.                                                                                                    |  |  |
| C-ID            | Control ID                       | Abbreviation used in the control records.                                                                                                    |  |  |
| RUN#            | Run number                       | Abbreviation used in the patient and control records for the run number of the analysis. This numbering is reset each day at midnight.           |  |  |
| LOT#            | Lot number                       | Abbreviation used in the patient and control records for the lot number of the test cartridge.                                                   |  |  |
| USER            | User                             | Operator with user privileges.                                                                                                    |  |  |
| SUPERVISOR      | Supervisor                       | Operator with supervisor privileges.                                                                                                    |  |  |

## Symbols and Abbreviations

| Symbol/Abbreviation                    | Explanation                                                          |
|----------------------------------------|----------------------------------------------------------------------|
| CE                                     | The product conforms to all applicable EC Directives and Regulations |
| IVD                                    | In vitro diagnostic medical device                                   |
| REF                                    | Catalogue number                                                     |
| LOT                                    | Lot number                                                           |
| SN                                     | Serial number                                                        |
| TEST CARTRIDGE                         | Test cartridge                                                       |
| CONTROL C I                            | Control C I                                                          |
| CONTROL C II                           | Control C II                                                         |
| CLEANING KIT                           | Cleaning kit                                                         |
| X                                      | Waste electrical and electronic equipment (WEEE)                     |
| \$                                     | Biological risks                                                     |
| $\overline{\Sigma_N}$                  | Contents sufficient for "n" number of tests                          |
|                                        | Expiration date                                                      |
| X                                      | Storage temperature limitations                                      |
| ····                                   | Manufacturer                                                         |
|                                        | Date of manufacture                                                  |
| Ţ                                      | Fragile, handle with care                                            |
| ₽<br>∦<br><u>M</u><br>M<br>I<br>*<br>* | Keep away from sunlight                                              |
| Ť                                      | Keep dry                                                             |
| $\triangle$                            | Warnings and precautions                                             |
| <b>i</b>                               | Consult the Afinion User Instructions                                |

Symbol/Abbreviation Explanation • Conformity to the RoHS 2 directive EAC Conformity to the technical regulations for EurAsian Conformity Mark  $\left[ \mathbf{N} \right]_{us}$ Conformity to the North American product safety standards UL 61010-1 CAN/CSA 22.2 No. 61010-1 - -- --Direct current • USB port 몲 Ethernet port Double insulation LED Light emitting diode PC Personal computer ID Identification HIS Hospital information system LIS Laboratory information system LCD Liquid crystal display AC Alternating current DC Direct current ASTM American Society for Testing and Materials HL7 Health Level Seven Point-of-Care Connectivity; approved POCT1-A standard EMR Electronic medical record DHCP Dynamic host configuration protocol IP Internet protocol

The following symbols and abbreviations are used in the product labeling of the Afinion 2 System.

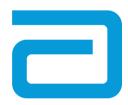

# life. to the fullest.™

Abbott

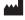

Alere Technologies AS Kjelsåsveien 161 P.O. Box 6863 Rodeløkka NO-0504 Oslo, Norway www.alere.com

ISO 13485 certified company

 $\ensuremath{\textcircled{\sc 0}}$  2018 Abbott. All rights reserved. All trademarks referenced are trademarks of either the Abbott group of companies or their respective owners.

1116752 Rev. A 2018/09